# **Exposio User Guide New Trigger / Darkroom**

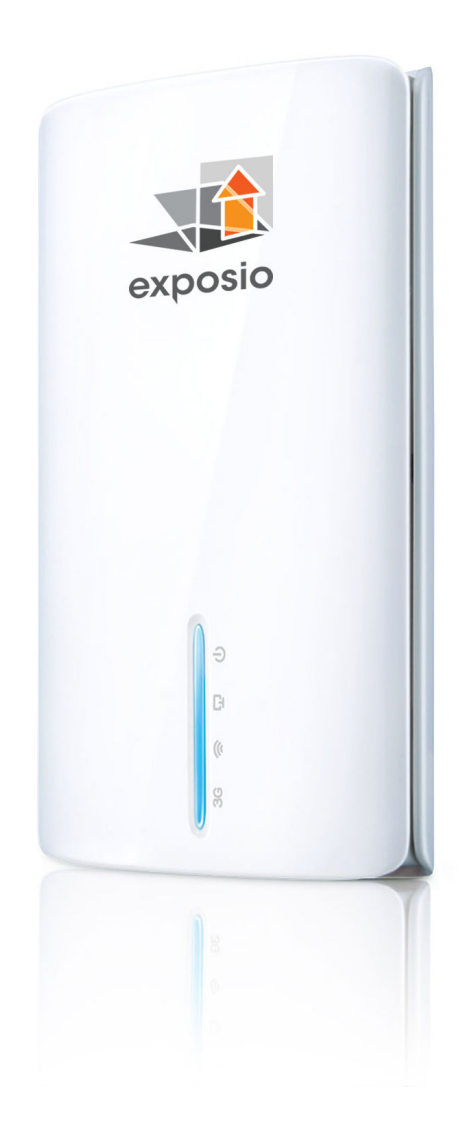

**EU\_DR\_2.7\_ENG REV.23-02-16** 

# **Warranty and Product Information**

Exposio TechnologiesInc. warrants this hardware product against defect in material and workmanship for a period of ONE (1) YEAR from the date of the original retail purchase. If a defect exists, Exposio Technologies at its option, will exchange the product with a product that is new or has been manufactured as new from serviceable used parts and is at least functionally equivalent to the original product. A replacement product / parts assumes the remaining warranty of the original product, or ninety (90) days from the date of replacement, whichever provides the longest coverage for you. When a product or part is exchanged, any replacement item(s) becomes your property and the replaced item(s) becomes the property ofExposio Technologies Inc. To obtain product support for the Exposio Trigger device and the Darkroom Pro software, visit our website at www.exposiohdr.comor e-mail technical support atsupport@exposiohdr.com.

# **Disclaimer**

Exposio can't be held liable for default by the Camera, Trigger and memory card. Always run some tests before going on a shoot.

Exposio reserves the right to change the contents of this guide at any time without prior notice.

Illustrations and screenshots in this guide may differ slightly from the actual equipment / software.

The above items notwithstanding, Exposio accepts no liability for damages due to improper operation of the products.

# **For Your Safety**

To prevent damage to the Exposio Trigger and/or personal injury to yourself, please read and observe the following important security precautions.

### **Do not disassemble the unit**

This unit is a complex electronic device and contains no user-serviceable parts except the battery. Any unauthorized disassembly or modification may void the warranty of the unit.

### **Keep the unit dry**

Avoid exposing the unit to water or rain. Exposing the unit's internal circuitry to water may result in fire and/or electric shock.

### **Do not operate malfunctioning unit**

Should the unit emit smoke or unusual odors, turn it off immediately, remove the battery (be careful, it might be hot). Discontinue further use and forward the unit to an authorised service center. Continued use of a malfunctioning unit may result in injury.

### **Do not expose the unit to fire or high temperature.**

If the unit is unavoidably exposed to high temperatures such as fire or a closed compartment exposed to the sun, the unit may be damaged. Be especially careful not to leave the unit in a closed vehicle in the sun.

### **Avoid extreme temperature changes**

Electronic devices may be damaged by sudden and extreme changes in temperature. The 1-Click Kit and the Exposio Trigger should not be used immediately after moving it from sub-freezing temperatures to a warm environment. Allow at least 3 hours of slow warm- before using the device after removing it from the cold.

**THE NEW TRIGGER** .............................................................................................................................................. 4

**Contents** 

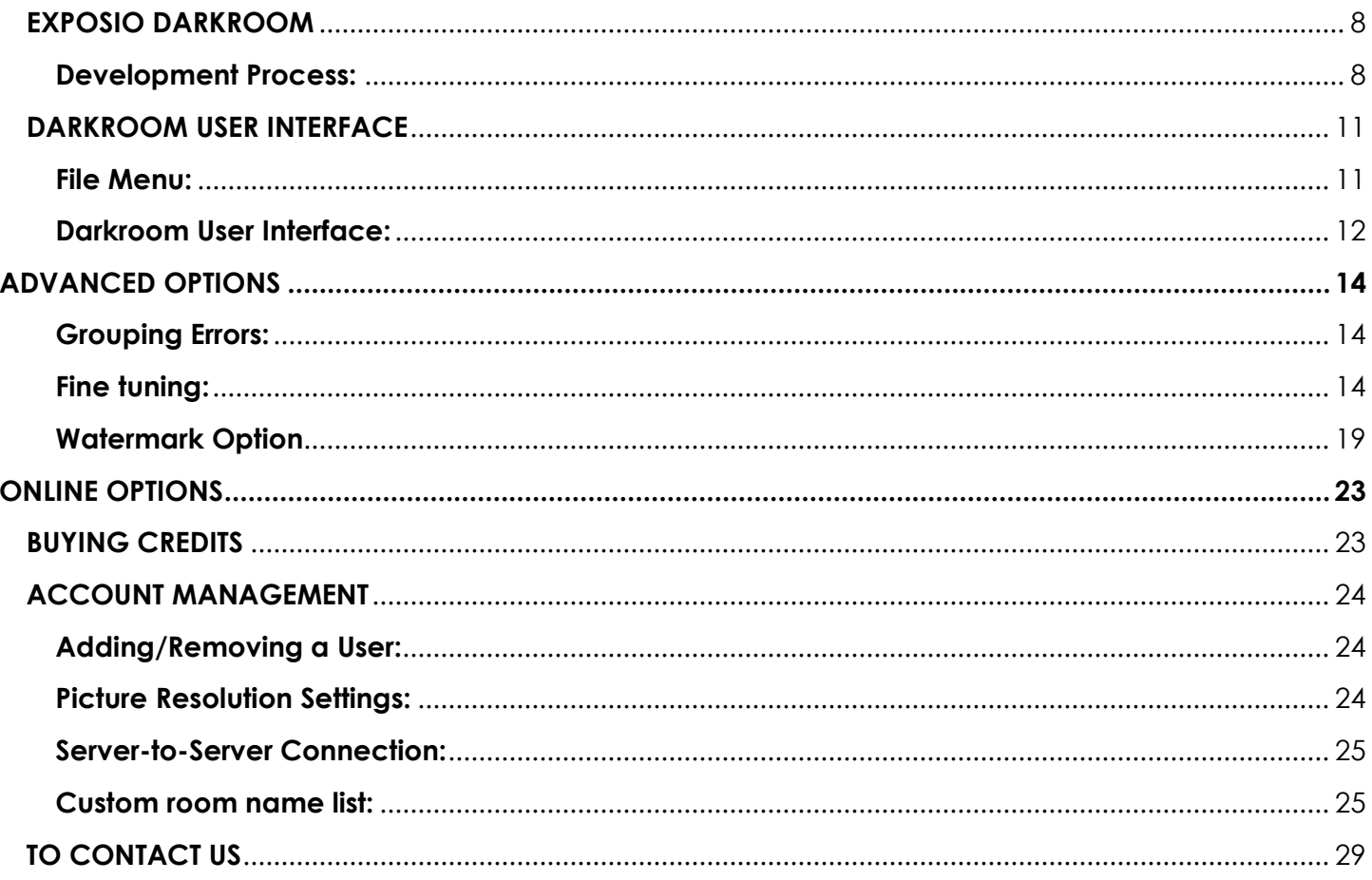

# THE NEW TRIGGER

In order to use the Exposio Trigger, you need to download the iOS app on the apple store(search for Exposio) or simply scan the QR codebelow.

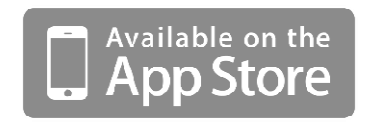

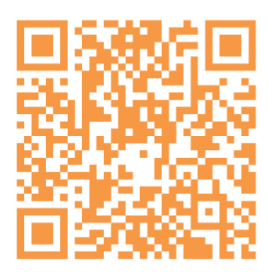

The Exposio app is compatible with the following apple devices:

- iPhone 4S and up with iOS 8.2
- iPads with iOS 8.2
- iPods Touch with iOS 8.2

- iPhone 4S and up with iOS 8.2<br>- iPads with iOS 8.2<br>- iPods Touch with iOS 8.2<br>Compatible cameras: The complete list is available at the following page www.exposiohdr.com/products/trigger www.exposiohdr.com/products/trigger.

## **The device:**

- 
- 2- Charging port
- 3- Power On/Off
- 4- Power led
- 1- Camera control USB port<br>2- Charging port<br>3- Power On/Off<br>4- Power led<br>5- WiFi Signal (wait this led 5- WiFi Signal (wait this led to appear before starting the app on the iOS device)

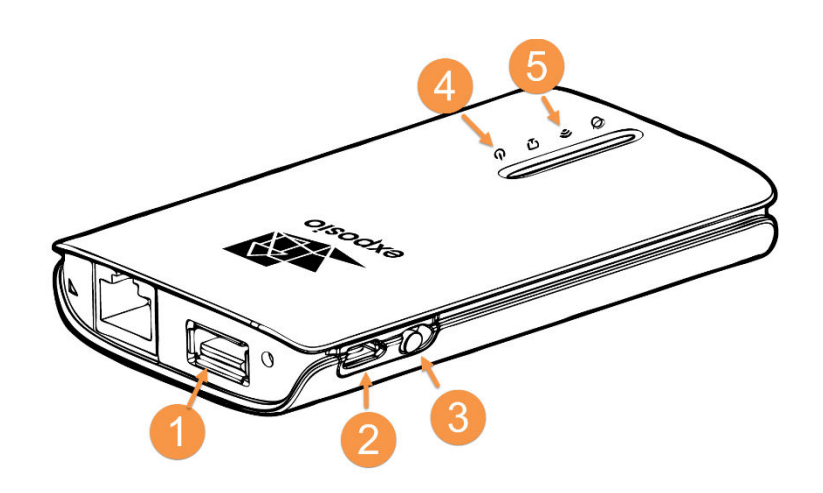

# **Using the device**

1- Secure the Trigger on your camera.

With the hot shoe adapter, fix the Trigger on the top of the camera.

- 2- **Set** the Camera to **MANUAL MODE** and set the lens to **MANUAL FOCUS(MF**).
- 3- Connect the **Trigger** using the USB cable provided with your camera.
- 4- Turn on the **Trigger and theCamera**.
- 5- Connect the iOS device to the Trigger wireless network. On the iOS device, go to **Settings > Wi-Fi** and select the **Exposio Trigger\_0000** network.
- 6- Open the**Exposio App** on your iOS device and wait for the pairing. Once the pairing is done, refer to the app for the photo shoot.
- 7- When the photo shoot is complete, turn off the device.

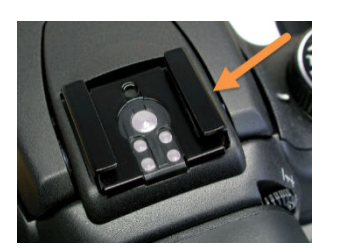

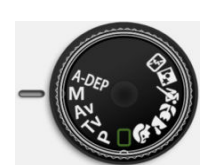

# **Tips**

- Before each shot, always do the focus on your camera by pressing the shutter half-way while it's on Auto-Focus. Once the shot is in focus, switch back to manual focus before taking the Exposio sequence.

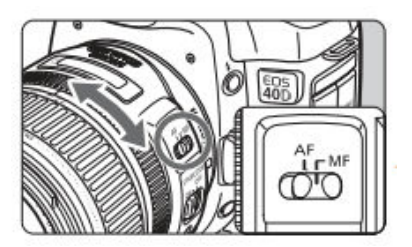

- Make sure the device is fully charged before starting a new day. The battery will last approximately 4-5 continuous hours.

# **EXPOSIO DARKROOM**

To download the Exposio Darkroom installer, go to: http://www.exposioHDR.com/download/ExposioDarkroom.exe

Exposio Darkroom is compatible with Windows XP, Vista 7 and 8. Mac computers requires the MAC upgrade package from Exposio (details on page 32)

# **Copying the photos to your computer**

1- Launch the Exposio Darkroom. Double click on the following icon on the desktop of your computer :

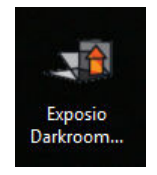

2- Remove the Exposio SD card from the camera and insert it in the card reader and connect the card reader to your computer. The photos will be copied to the Exposio folder in your documents. » (Start ->Documents -->Exposio). Once the photos are loaded in the darkroom, they will be automatically deleted from the SD card.

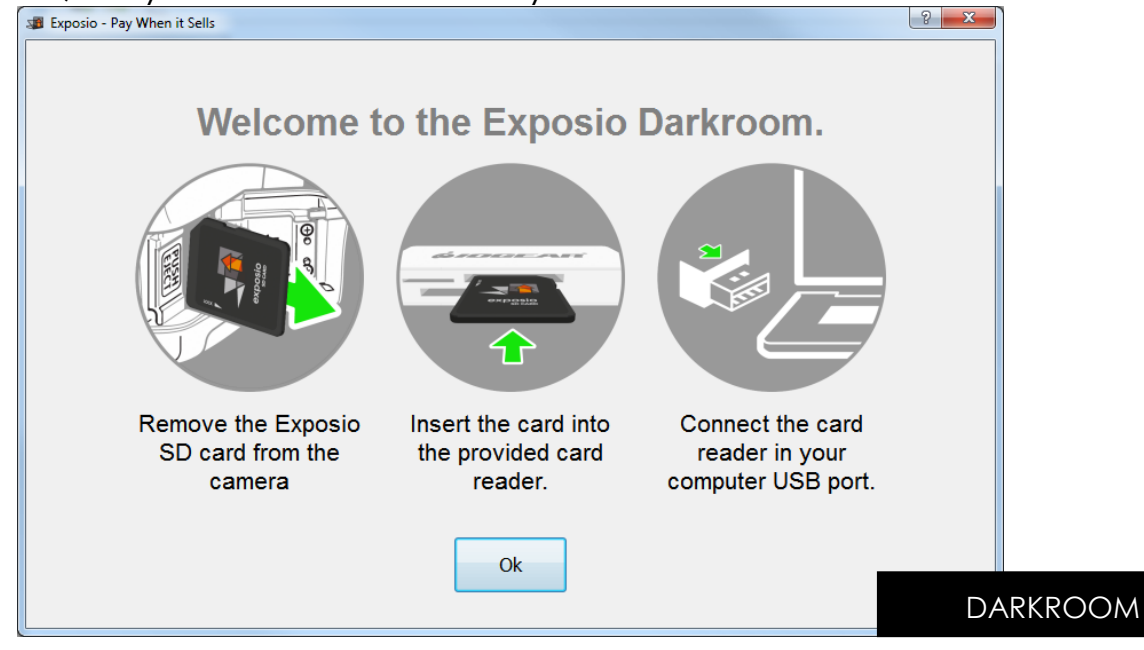

**Development Process:** 

Once the photos are loaded, you will see the following screen:

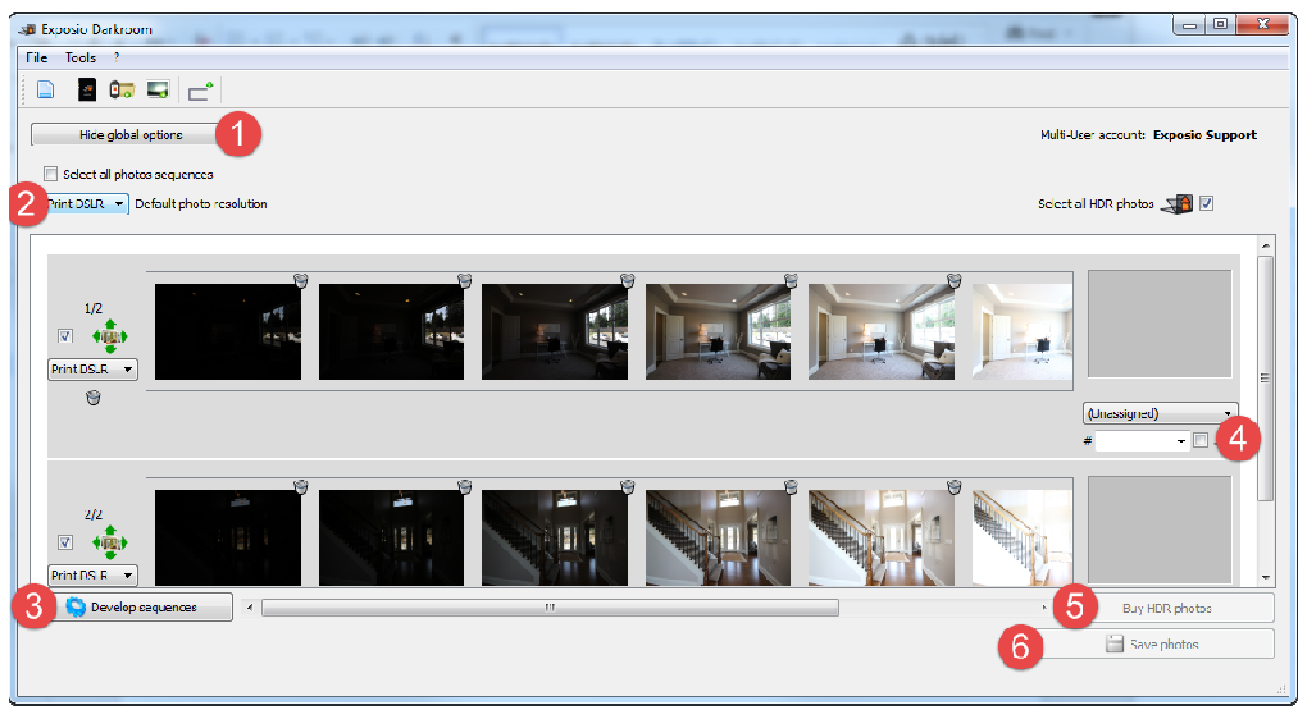

## **Select the final resolution of the photo. final resolution the**

This step need to be done once. All the upcoming development will keep the to . selected value.

- **1-** Press on **Show global options**
- **2-** Select the desire resolution; **Web DSLR** will generate photos of 1024X and **Print DSLR** will generate photos of 2048X1356 pixels

### **To launch the process and to buy/save the photos the photos:**

- **3-** Press **Develop Sequences** to launch the HDR process. The processing will take some minutes.
- **4-** Once the photos are processed, the result will appear at the right of each row. Select the photos you want to keep by checking the box. To each row. Select the photos you want to keep by checking the box. To see a preview in high resolution, double click on the HDR photo. (see page 13) Select the desire resolution; **Web DSLR** will generate photos of 1024X683<br>
and **Print DSLR** will generate photos of 2048X1356 pixels<br> **1 the process and to buy/save the photos:**<br>
ress **Develop Sequences** to launch the HDR
- **5-** Press on Buy HDR photos to confirm the purchase.
- **6-** Save all images on your computer.

# **Preview window: window:**

By double clicking on the **Preview photo** on the right side of the **Darkroom**, a new , a new **Preview window** will open and will give you access to

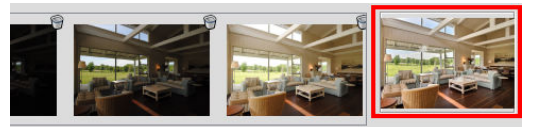

window will open and will give you access to the state of the state of the editing tools to fine tune your photos. You can also use this tool to preview the photos at their respective resolution and select only the photos you want to keep.

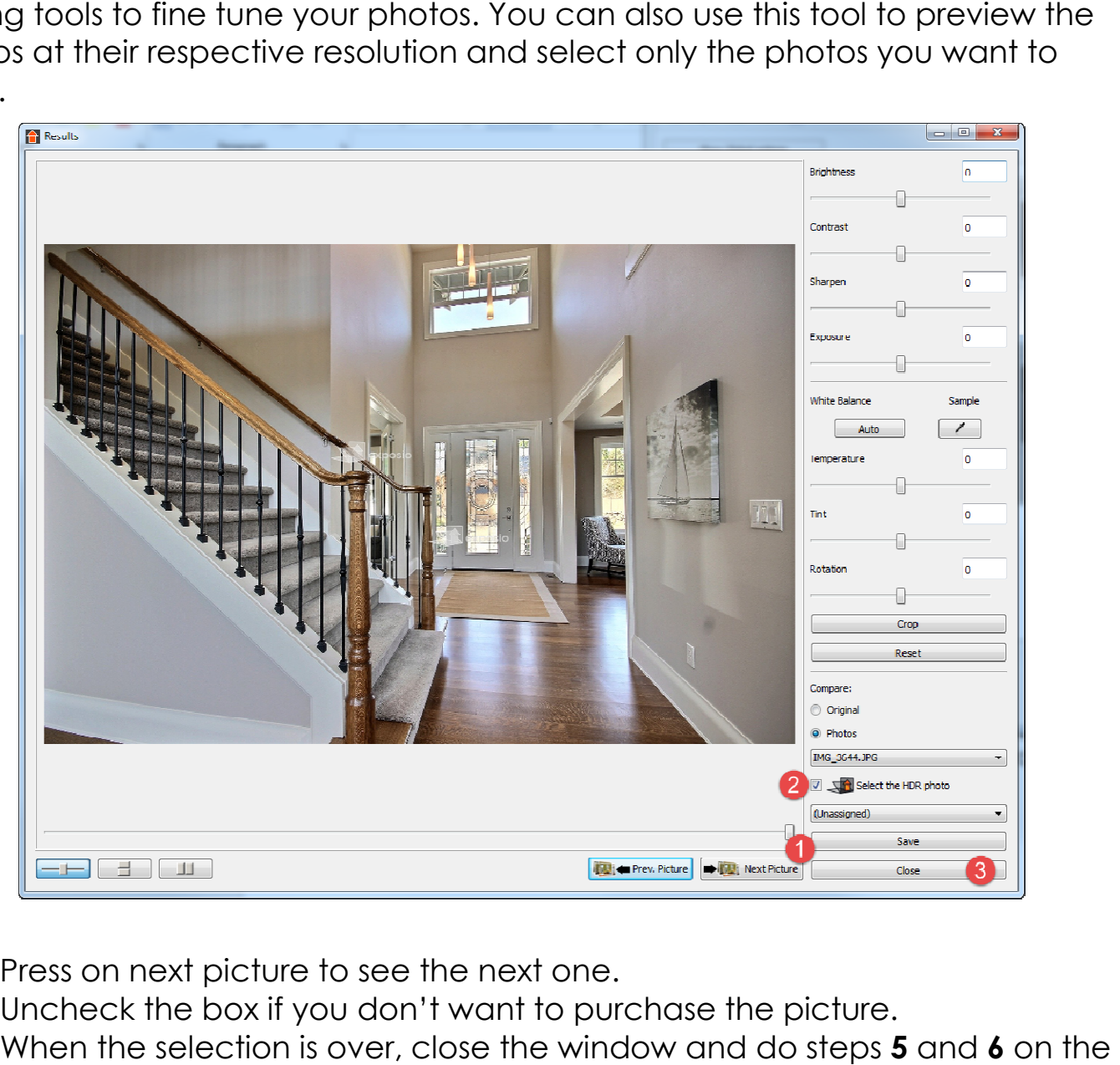

- 1- Press on next picture to see the next one.
- 2- Uncheck the box if you don't want to purchase the picture.
- 3- When the selection is over, close the window and do steps 5 and 6 on the previous page.

# **DARKROOM USER INTERFACE**

## **File Menu:**

**1- New Project:** This option will remove all the photos that are loaded in the Darkroom. If the photos have been processed/purchased, they will still remain in your account on.www.exposiohdr.com This option will remove all the<br>ire loaded in the Darkroom. If<br>ave been<br>urchased, they will still remain<br>unt on.<u>www.exposiohdr.com</u>.

**2- Loading the images from the SD Card:** This option will start the Wizard.

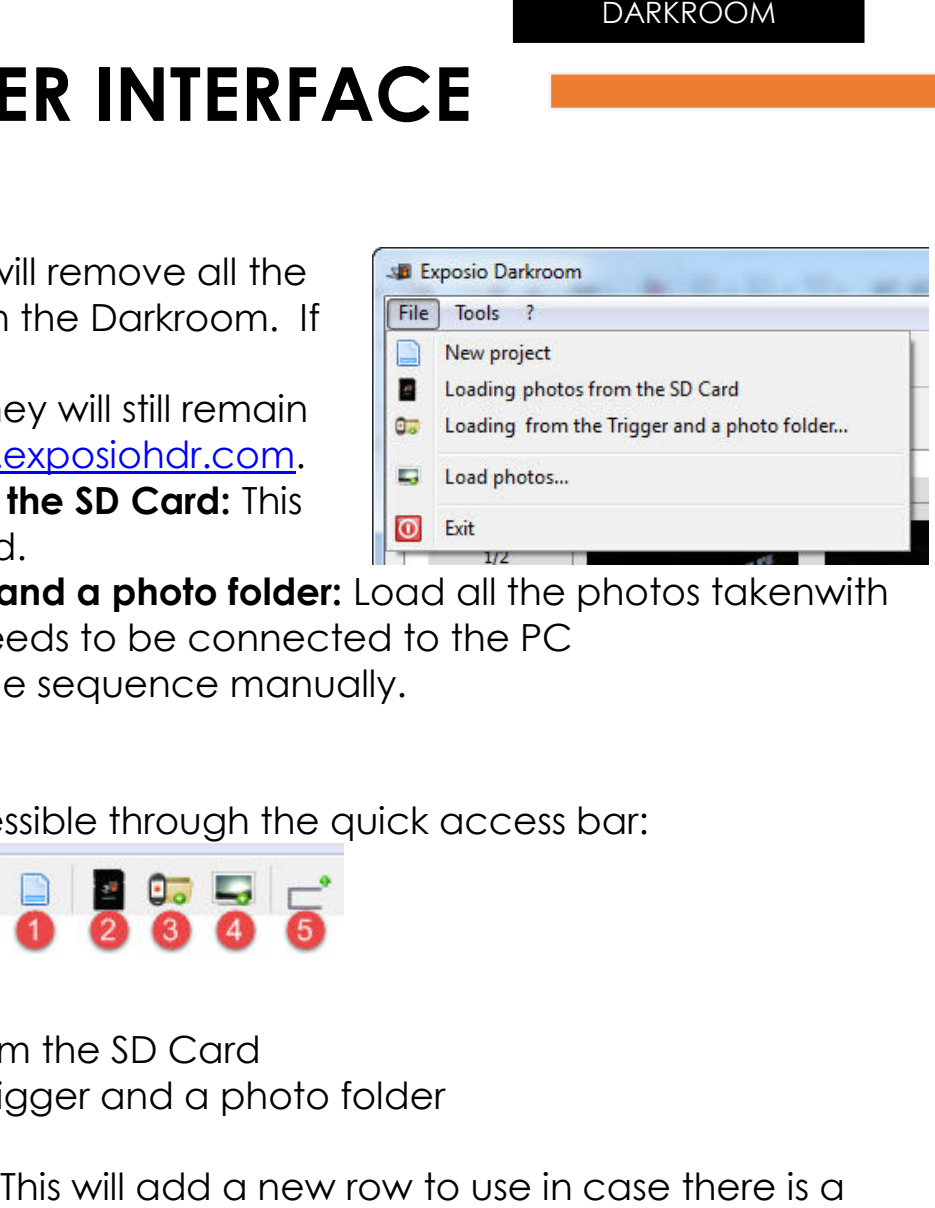

- **3- Loading from the Trigger and a photo folder:** Load all the photos the Trigger, the Trigger needs to be connected to the PC
- **4- Load Photos:** Load a single sequence manually.
- **5- Exit:**It does what it says!

These options are also accessible through the quick access bar:

- 1. New Project
- 2. Loading images from the SD Card
- 3. Loading from the Trigger and a photo folder
- 4. Load photos
- 5. Add an empty row: This will add a new row to use in case there is a er, the Trigger needs to be connected to the PC<br>**obos:** Load a single sequence manually.<br>es what it says!<br>ms are also accessible through the quick access bar:<br> $\begin{array}{r} \hline \rule{0pt}{1ex} \rule{0pt}{2ex} \rule{0pt}{2ex} \rule{0pt}{2ex} \rule{0pt}{2ex} \rule{0pt}{2$

**grouping error**. (See page 14)

# **Tools Menu**

**Reset the 1-Click Kit SD Card:**For the 1-Clic-Kit users

**Sync the Trigger room list:**To update the room list of the Trigger (Old Trigger).

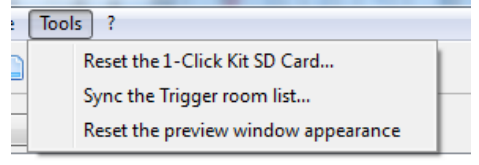

**Reset the preview window appearance:**If the window preview isn't displayed correctly. the Trigger needs to be connected to the PC<br>
Local calisment of the Connected to the PC<br>
Cond a single sequence manually.<br>
In this says!<br>
e diso accessible through the quick access bar:<br> **Correctly.**<br>
Form the Trigger and

## **Darkroom User Interface:**

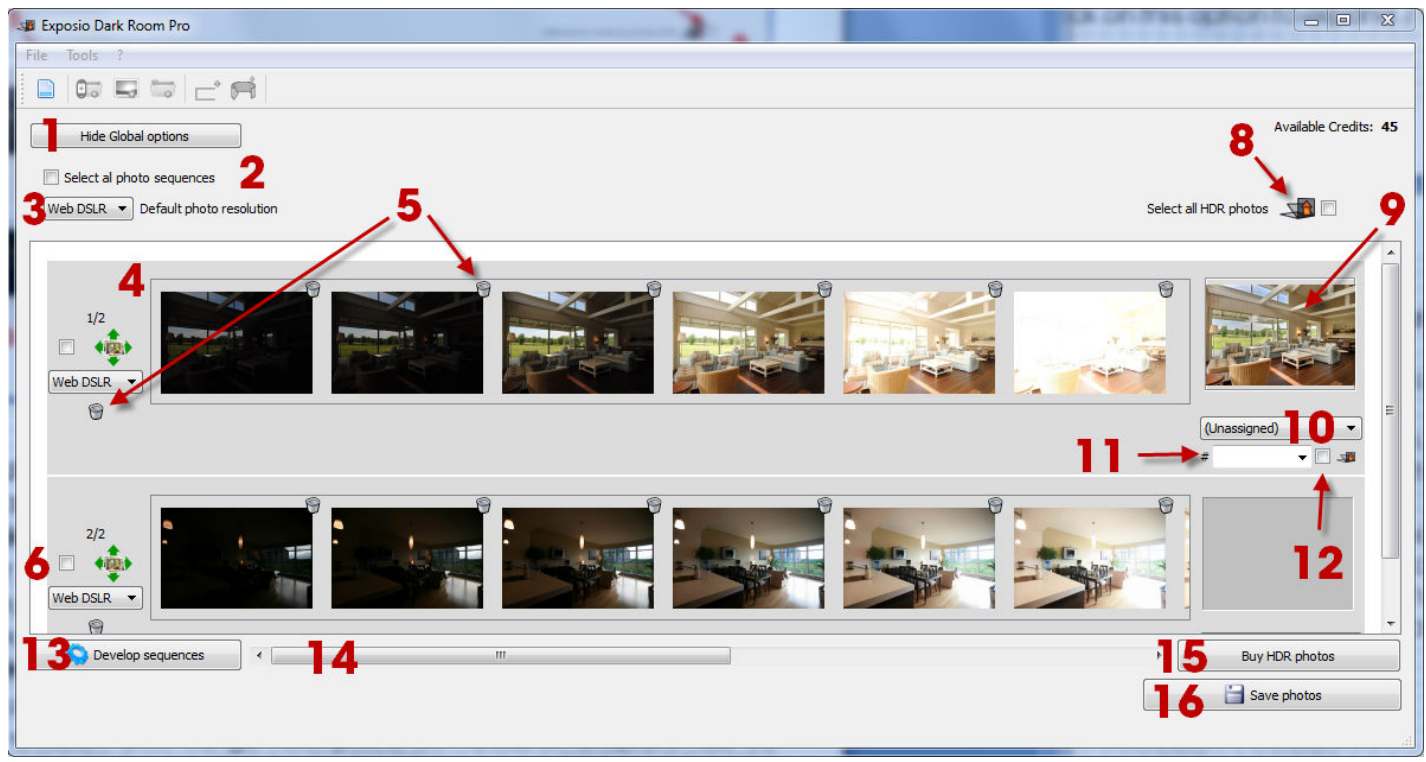

- **1. Show/hide global options**: Click this option to expand/hide a menu where:
- **2.** You can **(un)Selectall** by checking **"Select all image sequences."**
- **3.** You can choose the default resolution for all photos: **Web** or**Print**. (You can change these settings in your account, refer to **page 25**)
- **4. HDR still row:**This row contains an HDR still.
- **5. Recycle bin:** Double-click to remove a single photo from a sequence. You can remove an entire row by double-clicking on the recycle bin to the left of the row.
- **6. Development selection box:** Select/unselect photos to be developed.
- **7. Individual resolution selector:** Choose resolution for the photo in the row.
- **8. Buy selection box**: Allows you to automatically check all the boxes under the photos.

### DARKROOM

**9. Preview window:** You can preview each photo by double clicking on the developed photo. A new window will open where you can fine tune your photo. *(Fine tuning is applied only on bought photos and needs to be saved locally from the Darkroom. Note that those changes are not uploaded to the Exposio server.\*)* 

\*Option available with server to server connections

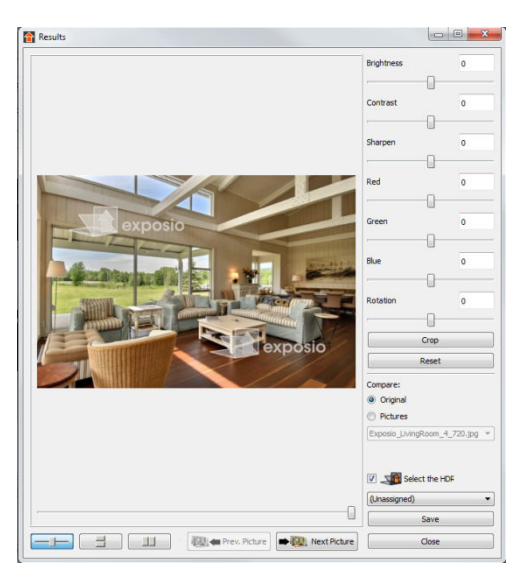

- **10. Name list:** You can select the name of the room. If chosen, the room name will be included in the photo filename when saved.
- **11. Client number:** You can change the number assigned to the client. This will also change the number of each photo below it, if no number was assigned to them. The client number will be included in the photo filename when saved.
- **12. Individual buying selection box:** Select/unselect photos to be bought.
- **13. Develop sequences**: This will launch the development process on our servers. The processing time may vary depending of your upload speed.
- **14. Scroll bar:** This bar will let you see the full sequence.
- **15. Buy HDR photos**: This will confirm the purchase of all checked photos. All unchecked photos are available with the Exposio watermark in your account under "My HDR photos – developed." You can always buy them there later on www.exposiohdr.com. The photos you bought are also available in your account under **"My HDR photos bought"** and the developed ones will be in the section, **"My HDR photos developed"**
- **16. Save selected photos**: This allows you to save all the photos you bought on your computer.

## *Did You Know?*

- You can install the software on more than one computer.
- You can later retrieve the photos you developed by logging into your account athttp://www.exposiohdr.com.

# **ADVANCED OPTIONS**

## **Grouping Errors:**

Occasionally, there may be a**grouping error.**\* If this happens, simply drag and drop the photo into the correct row. If 2 different photos are on the same row, add a new row to separate them. DARKROOM<br>)ens, simply drag and<br>are on the same row,

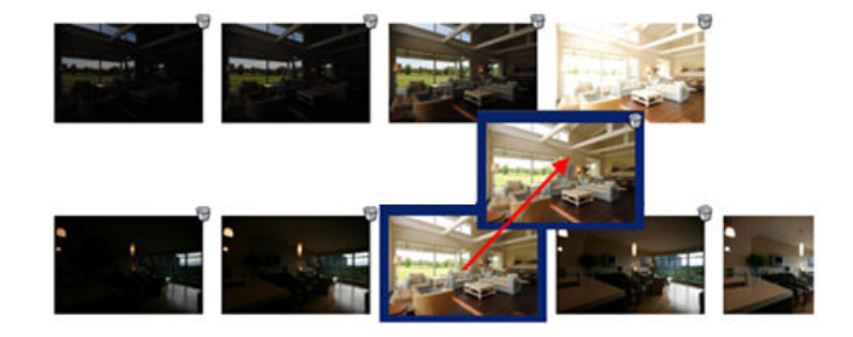

## **Fine tuning:**

Once in the preview window, you have access to fine tuning tools.

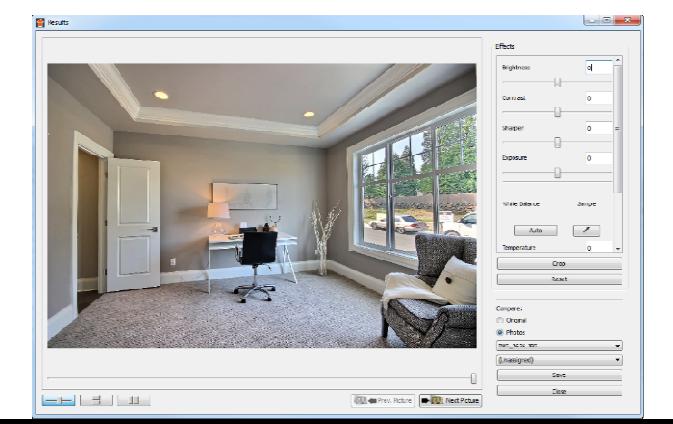

You can use the **sliders** or you can use the field and insert a number between **- 100** and **100**. By default all the photos processed by Exposio are at the **0** value.

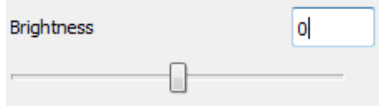

On the next page shows examples of every sliders. We strongly recommend that you look at the color PDF version of this guide bundled in your **Darkroom** software. As reference, here is the **Exposio** photos without any effect applied.

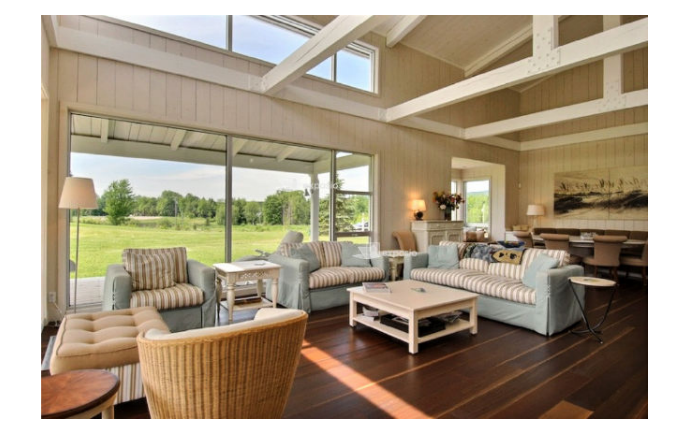

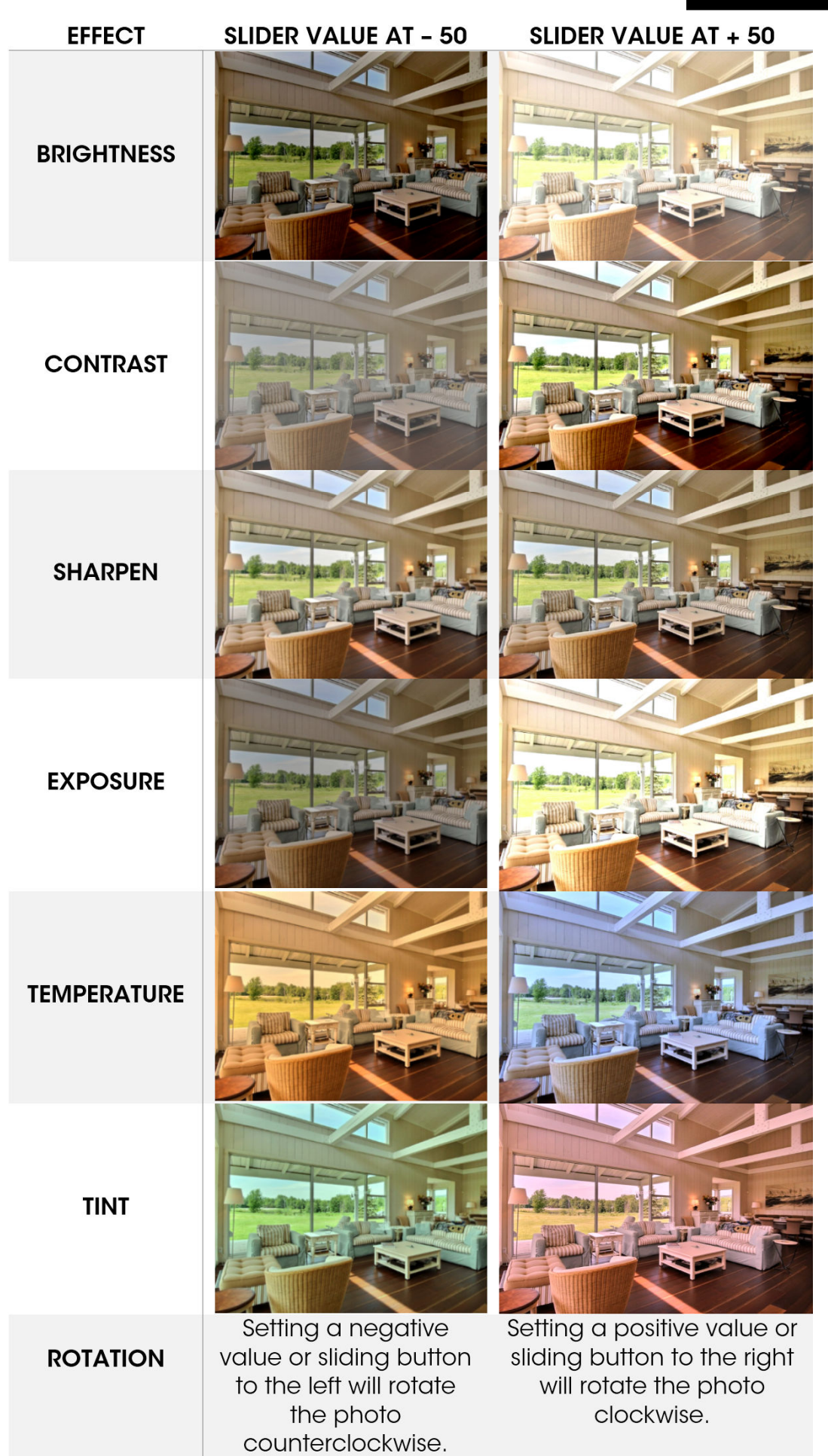

## **WHITE BALANCE**:

AUTO: This option will automatically correct the white balance. **SAMPLE:** Press on  $\lceil \cdot \cdot \rceil$  this icon and then select on the photo a region that should normally be white.

**is corrected** 

## **Example of a photo where the white balance is off.**

**CROP:** Use this option to remove an area in the photo. Note that the cropping tool will keep the original ratio of the photo.

**RESET**: If you wish to return to the default value. This option will reset all changes.

**COMPARE**: During the fine tuning, this option let you compare the modified HDR photo, with the original one. You can also compare the HDR photo with the photos that were used for the HDR processing. To change the

Exposio\_LivingRoom\_4\_720.jpg

comparison mode, you can click on one of the 3 options below the photo.

-1-1

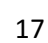

۲

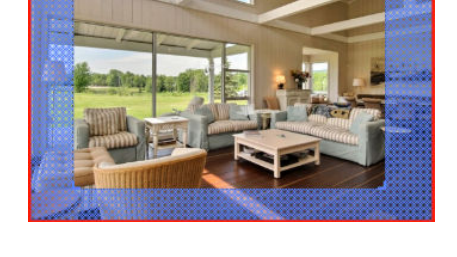

Compare: C Original **Photos** 

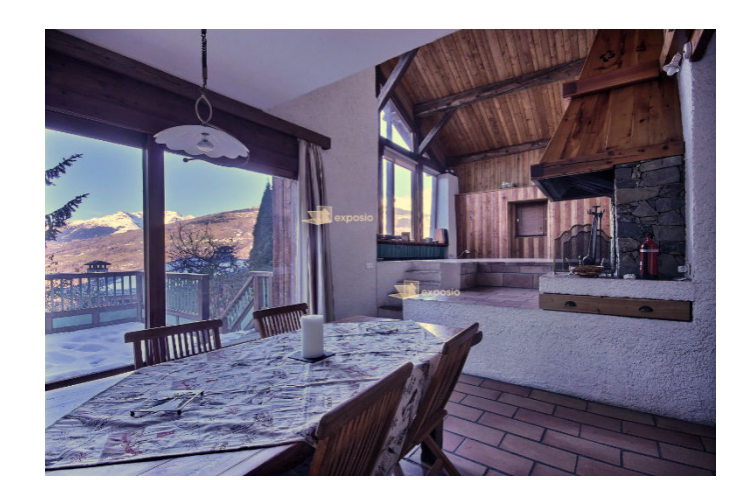

**Same photo once the white balance** 

18

Ifthere are photos that you don't want to buy, you can uncheck them in the preview window. You can also rename the photos.

By pressing on **Save**, the Darkroom will save a local copy of the photo with the modifications on your computer.

By pressing on **Close**, the Darkroom willclose the **review window** and bring you back to the main window.

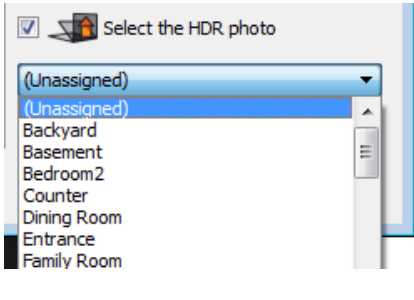

 $\overline{\mathbf{v}}$ 

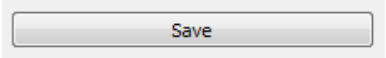

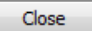

### DARKROOM

# **Watermark Option**

The watermark feature allows to superimpose your company logo over the Exposio photos that have been bought. With this option turned on, each photo will be saved in two copies: one with and the other one without your company logo.

### **Watermark Configuration**

To use the watermark feature, you must configure it first. To do so, in the **Tools** menu select **Watermark configuration....** 

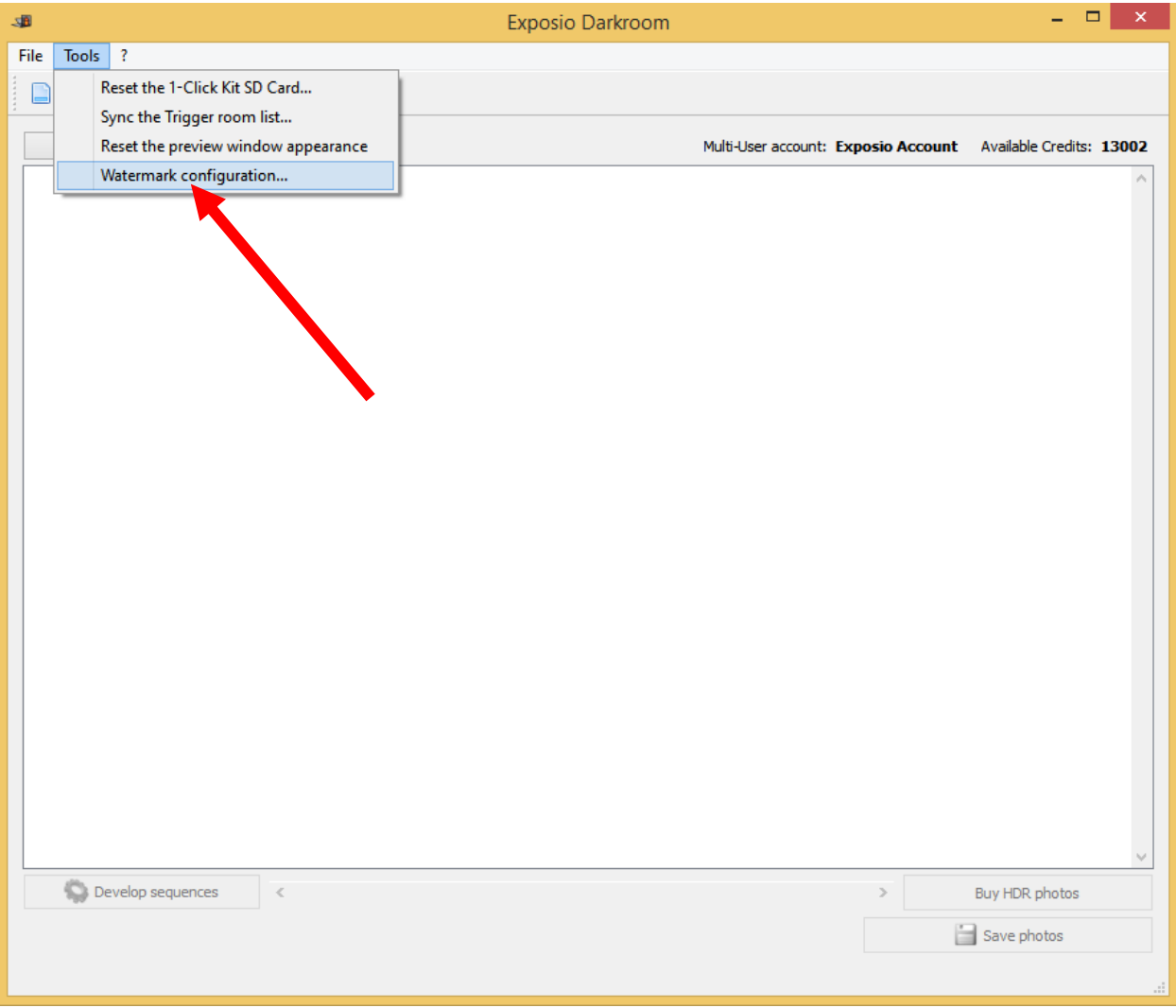

### The configuration window will be accessible

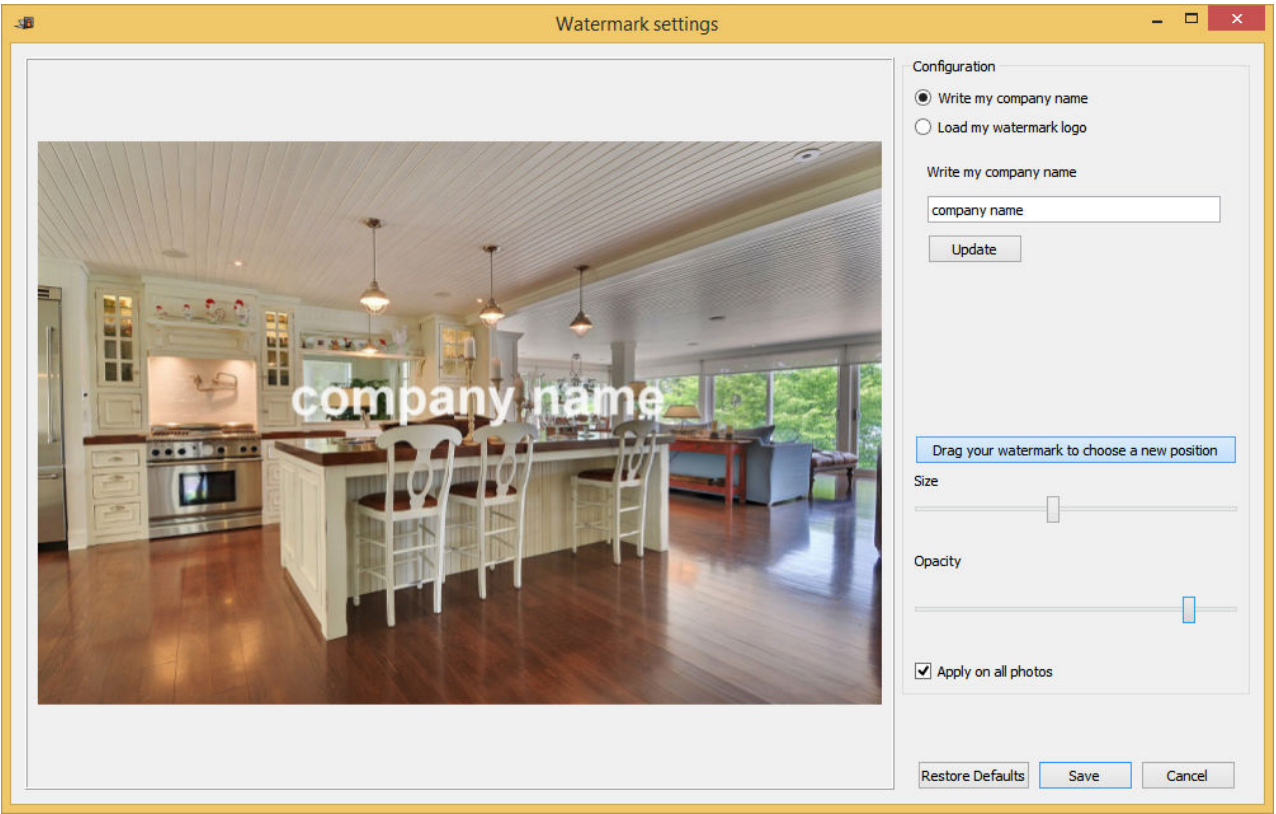

### **Two options are offered:**

1) Write your company name 2) Load your company logo

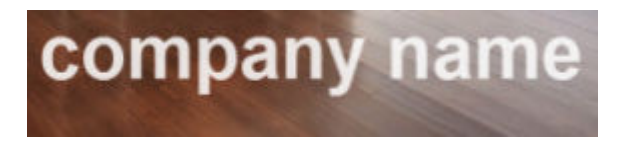

(preferably, use the .PNG image format with a transparency layer).

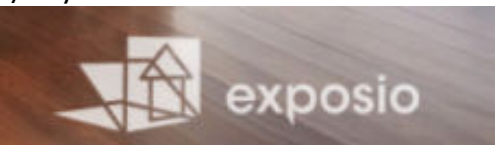

To apply the watermark:

- 1- Choose the desired option between **Write my company name** and **Load my Watermark Logo**:
	- a. If you choose the first option, write your company name in the appropriate field and click on **Update**.
	- b. If you choose to load your own logo, press on **Load images...** and select the proper image file.

To change the watermark position press on **Setup watermark position.** Then move the mouse cursor over the logo, hold the left mouse button and drag the logo to the desired position. Finally, release the mouse button.

- 2- Once the logo has been positioned, change the **size** by moving the corresponding cursor.
	- Left to decrease the size
	- Right to increase the size.
- 3- Choose the **Opacity** by moving the cursor.
	- Left for less opacity.
	- Right for more opacity.
- 4- When you're done with the configuration, check **Apply on all photos** and click on the **Save** button.

## **Your watermark display**

To see your own watermarks on the Exposio photos, you must **select** them and click on **Buy HDR photos**. Then, double click on the Exposio photo at the right-hand side of your choice to draw the result window.

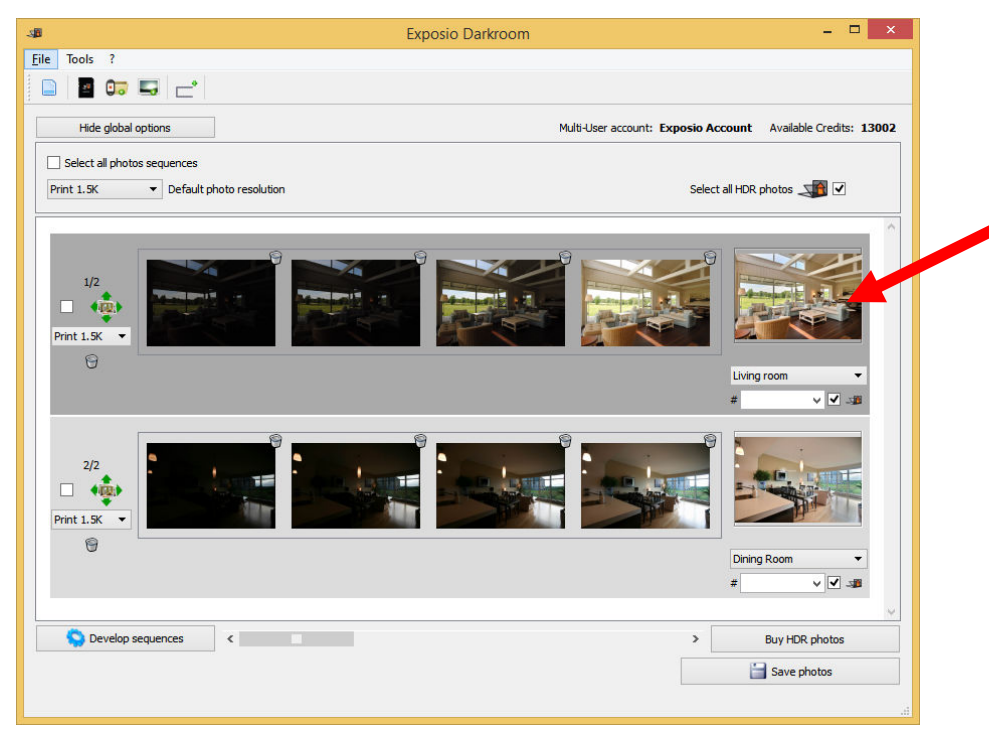

It is now possible to move

the watermark on this photo only by clicking **Move this watermark on this photo.**  Then, move the mouse cursor over the logo, hold the left mouse button and drag the logo to the desired position. Finally, release the mouse button.

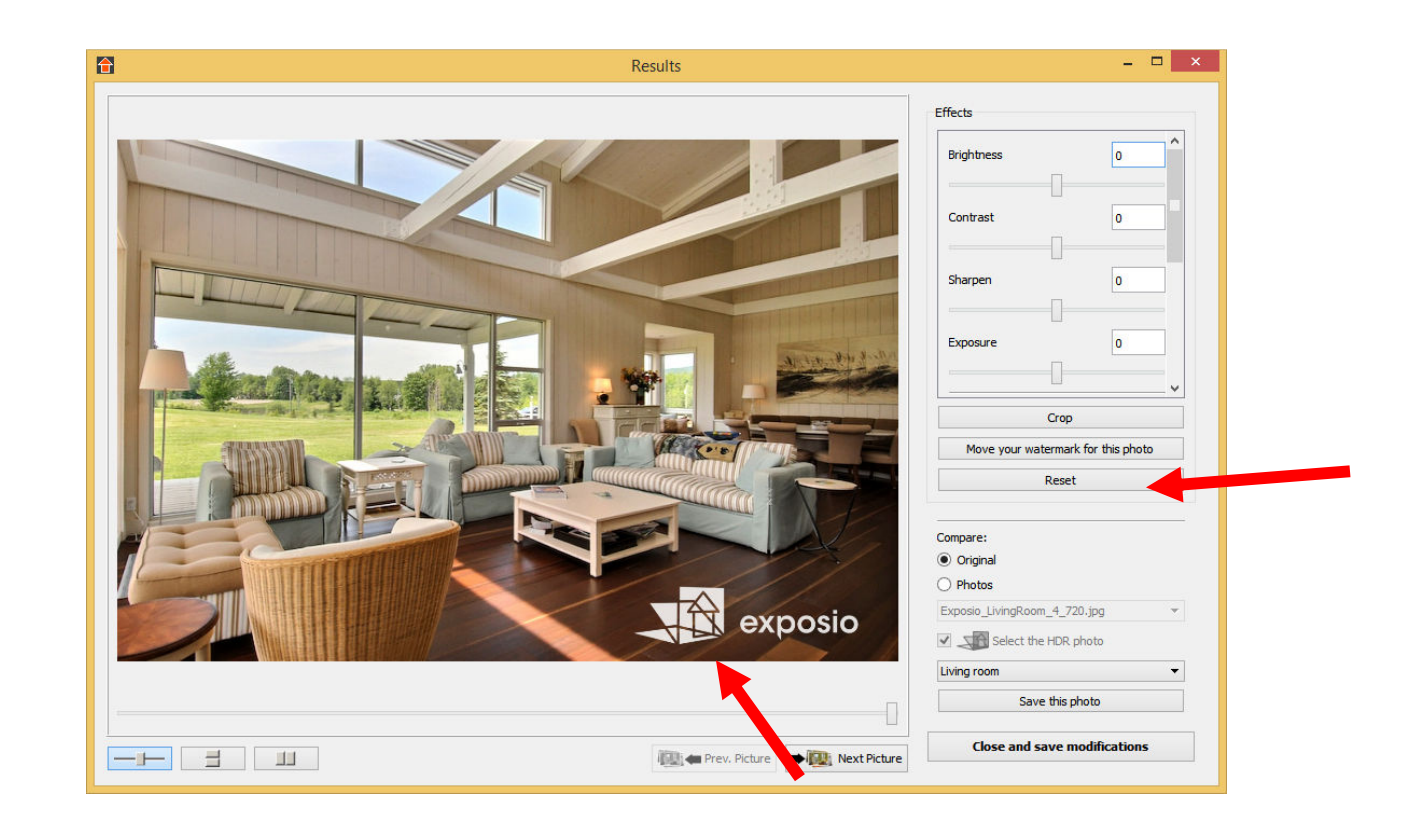

## **Saving photos with your watermark**

When you save the Exposio photos on your computer, each photo will be saved in two copies: with and without the watermark. The photos with your watermark will be saved within the folder **Photos\_watermark**. The original Exposio photos will be saved beside them within the folder **Photos**.

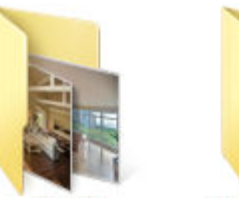

Photos

Photos\_watermar  $\mathbf k$ 

# **ONLINE OPTIONS ONLINE**

The following options can only be accessed through your account at www.exposiohdr.com.

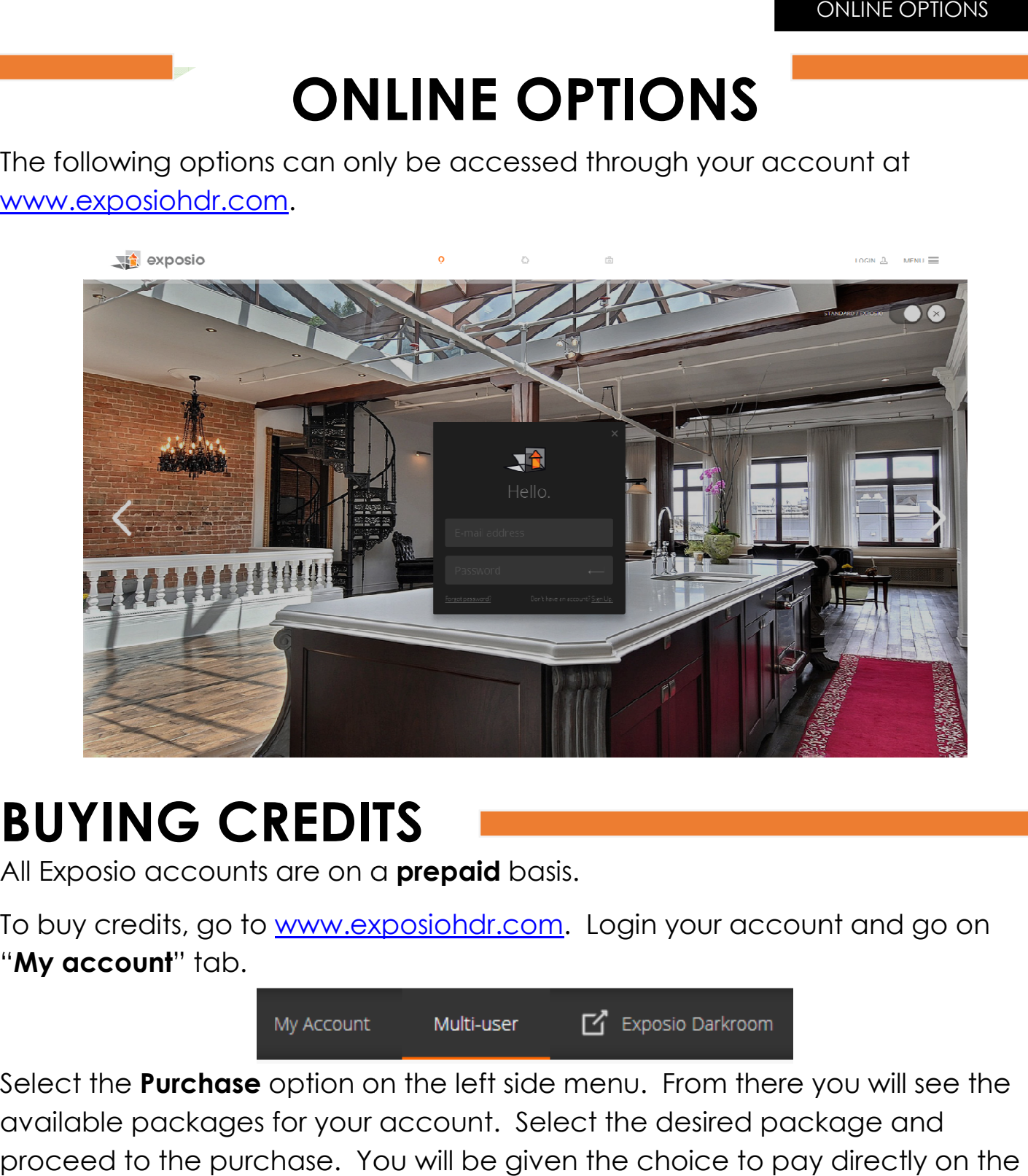

# **BUYING CREDITS CREDITS**

All Exposio accounts are on a **prepaid** basis.

To buy credits, go to <u>www.exposiohdr.com</u>. Login your account and go on I "My account" tab.

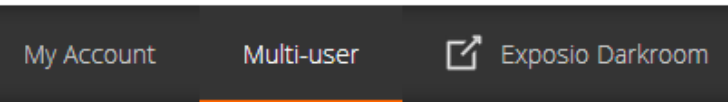

Select the **Purchase** option on the left side menu. From there you will see the available packages for your account. Select the desired package and proceed to the purchase. You will be given the choice to pay directly on the website or by using PayPal.

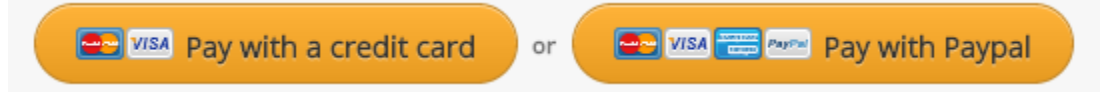

# **ACCOUNT MANAGEMENT**

The following options are available for **Multi-user**accounts only. To learn more about these accounts, contact sales@exposiohdr.com.

To access the account options, go to www.exposiohdr.comand log in to your account using your login information (email) and click on **Multi-user**.

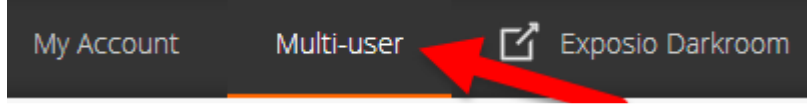

With administrator privileges, you can change the size of the photos, add new users and change room names on the Trigger.

# **Adding/Removing a User:**

Before adding new users, they must first register on the website using their email address.

Once the user is registered, enter the email address in the field below and press the**Link this account** button. Once an account is linked, the credits are withdrawn from the pool of credits belonging to the **multi-user**account and not from the individual account credits.

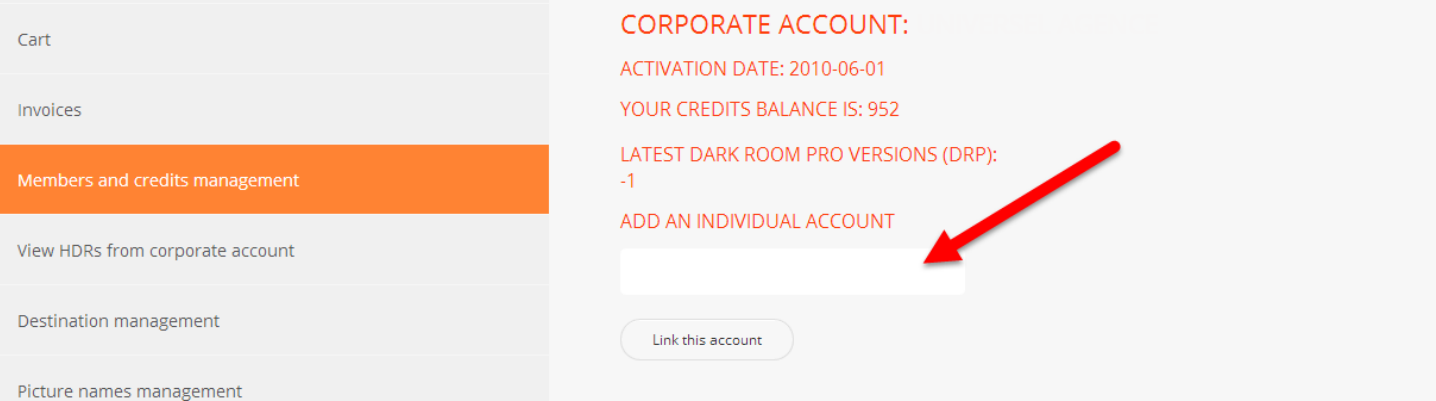

You can remove a user from the corporate account by clicking on the **Unlink Account** buttonon the right side of the desired name. ONLINE OPTIONS

# **Picture Resolution Settings:**

To change the resolution of a photo, click on "**Destination Management**" on the left side menu. You can then enter your own value for:

- **Web** (up to 1024x1024)
- **Print** (up to 2048x2048)\* \*Inserting a number higher than 2048 will generate errors.

The ratio of the photo will be kept.

# **Server-to-Server**

## **Connection:**

The **Destination URL** field and the **photo2** field are used if you have a direct server-to-server connection.

With **Exposio**, it is possible to send your pictures to another server directly to increase your productivity and workflow. To learn more, contactsupport@exposiohdr.com.

### **DESTINATION MANAGEMENT**

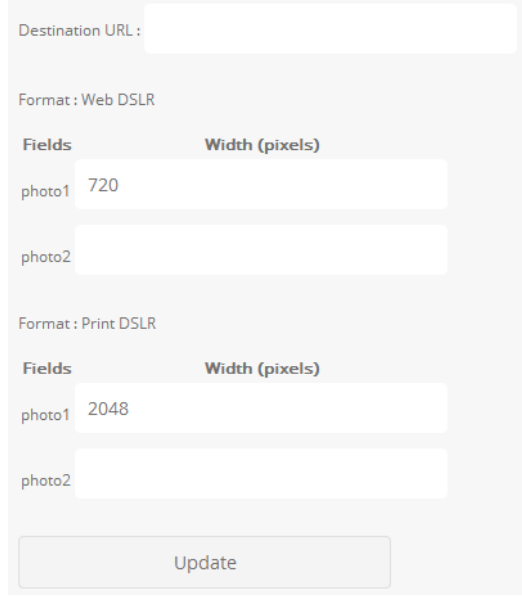

# **Custom room name**

# **list:**

To change the name in the list, please contact support@exposiohdr.com.

### PICTURE NAMES MANAGEMENT

This list shows the picture names available on the Exposio Tri support@exposiohdr.com

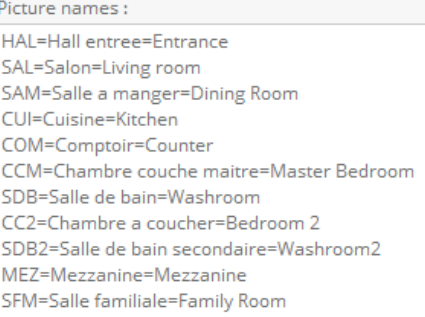

## **MAC upgradepackage:**

To use the darkroom on a Mac OS you will need a third party software prior to have the Darkroom to work properly. Upgrade packages are available through Exposio at the price of 50\$ which include:

- A Crossover licence
- Free installation,
- The equivalent of 50\$in free photos.

# **DARKROOM ERROR MESSAGES**

The project contains 2 warnings.

Once the photos are loaded, the Darkroom will prompt you if there are problems.

Usually this message appears when the photos miss the EXIF file. Under each problem photo, you will see the following message:

This sequence doesn't contain Exif data

Make sure you get the photos directly from the memory card of the camera. Do not use software to copy them. Simply drag and drop to your backup folder.

Connection error. Waiting for retry.

In the development process you may lose the connection to the server. This can happen due to a bad internet connection. If it happens, the Darkroom will reconnect automatically.

If the Darkroom doesn't reconnect contact Exposio Technical support at support@exposiohdr.com.

A source photo is corrupted and has been removed from the sequence.

If a photo is corrupted, the Darkroom will get rid of it automatically. You can proceed with the development process.

# **TROUBLESHOOTING**

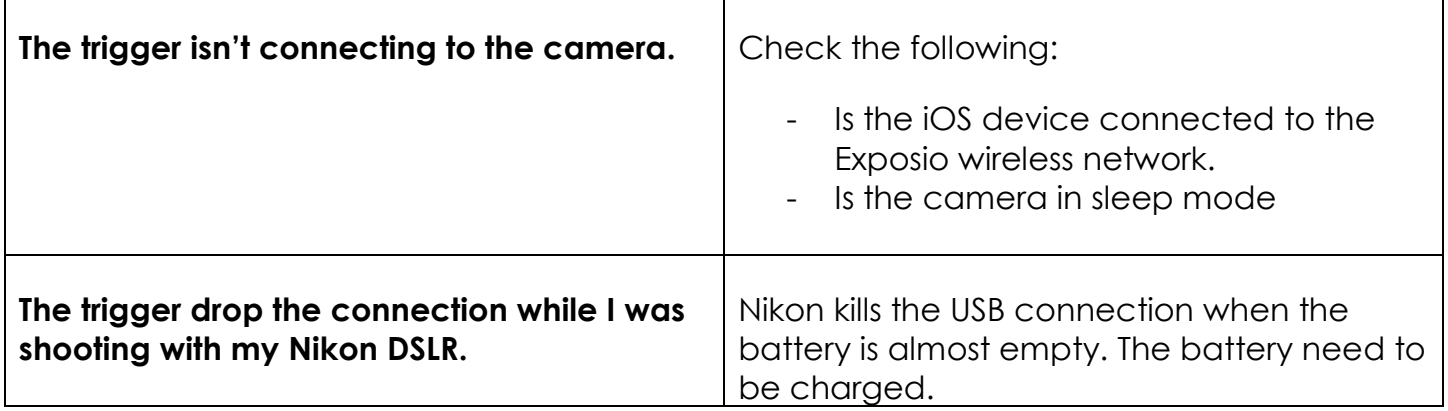

# **TO CONTACT US**

### **Sales:**

For more information about the Trigger, Darkroom and other Exposio products: sales@exposiohdr.com

## **Technical Support:**

To contact a customer support representative: support@exposiohdr.com

**Billing Inquiries:**  billing@exposiohr.com

## **Corporate Office:**

2022 Rue Lavoisier suite 220 Québec,QC, Canada G1N 4L5 418-907-9526 (USA) 801-738-2365

## **Want to receive tips, advice and news about Exposio?**

Join our Facebook page and YouTube channel.

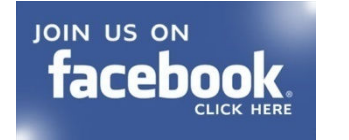

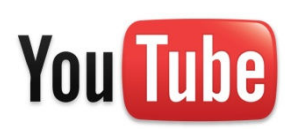